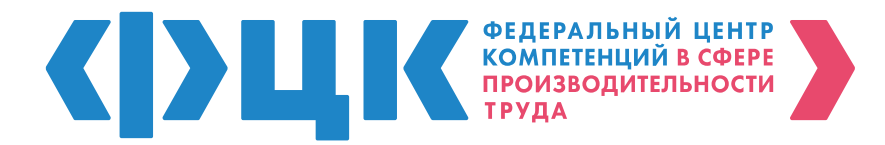

### **ИНСТРУКЦИЯ по подаче заявки на участие**

в национальном проекте «Производительность труда»

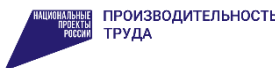

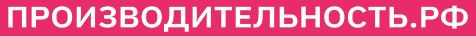

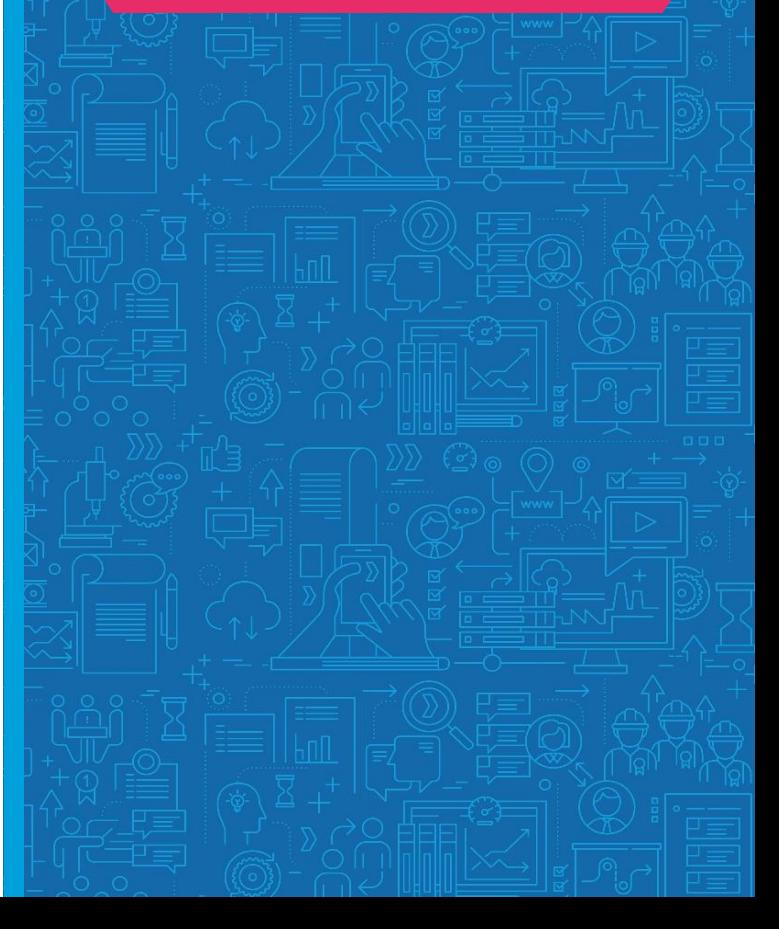

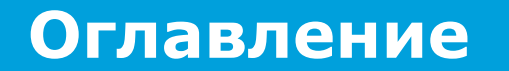

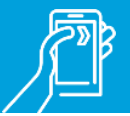

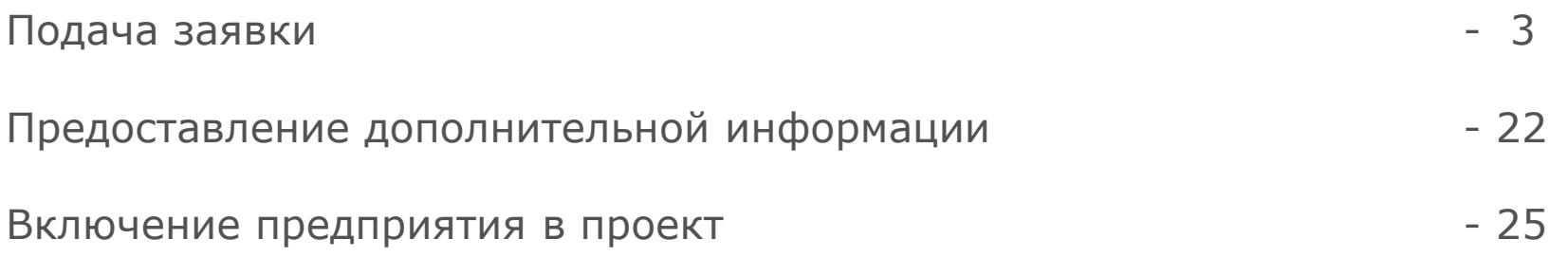

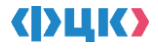

### **Подача заявки**

Для подачи заявки на участие предприятия в национальном проекте «Производительность труда» необходимо зарегистрироваться на ИТ-платформе [производительность.рф](https://производительность.рф/ru/accounts/signup/)

Подать заявку на участие можно нажав соответствующую кнопку в [Личном кабинете](https://производительность.рф/ru/cabinet/claims/) на ИТ-платформе

Процесс подачи заявки состоит из 2-х этапов:

- заполнение формы заявки
- загрузка сканов и отправка заявки

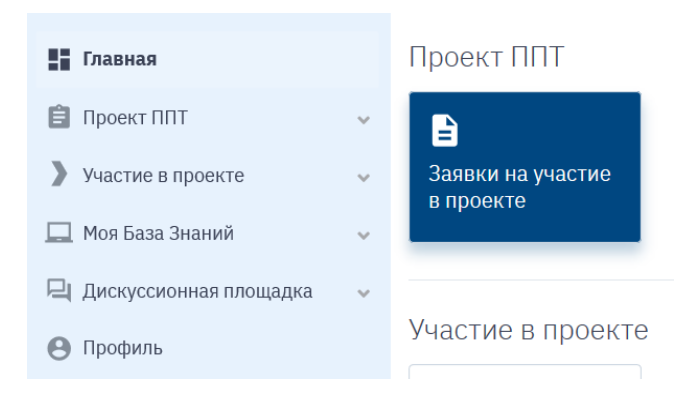

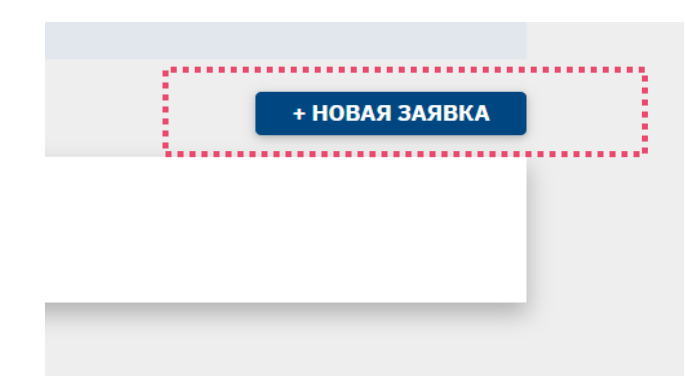

### **2 шага для участия в проекте**

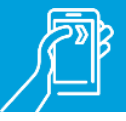

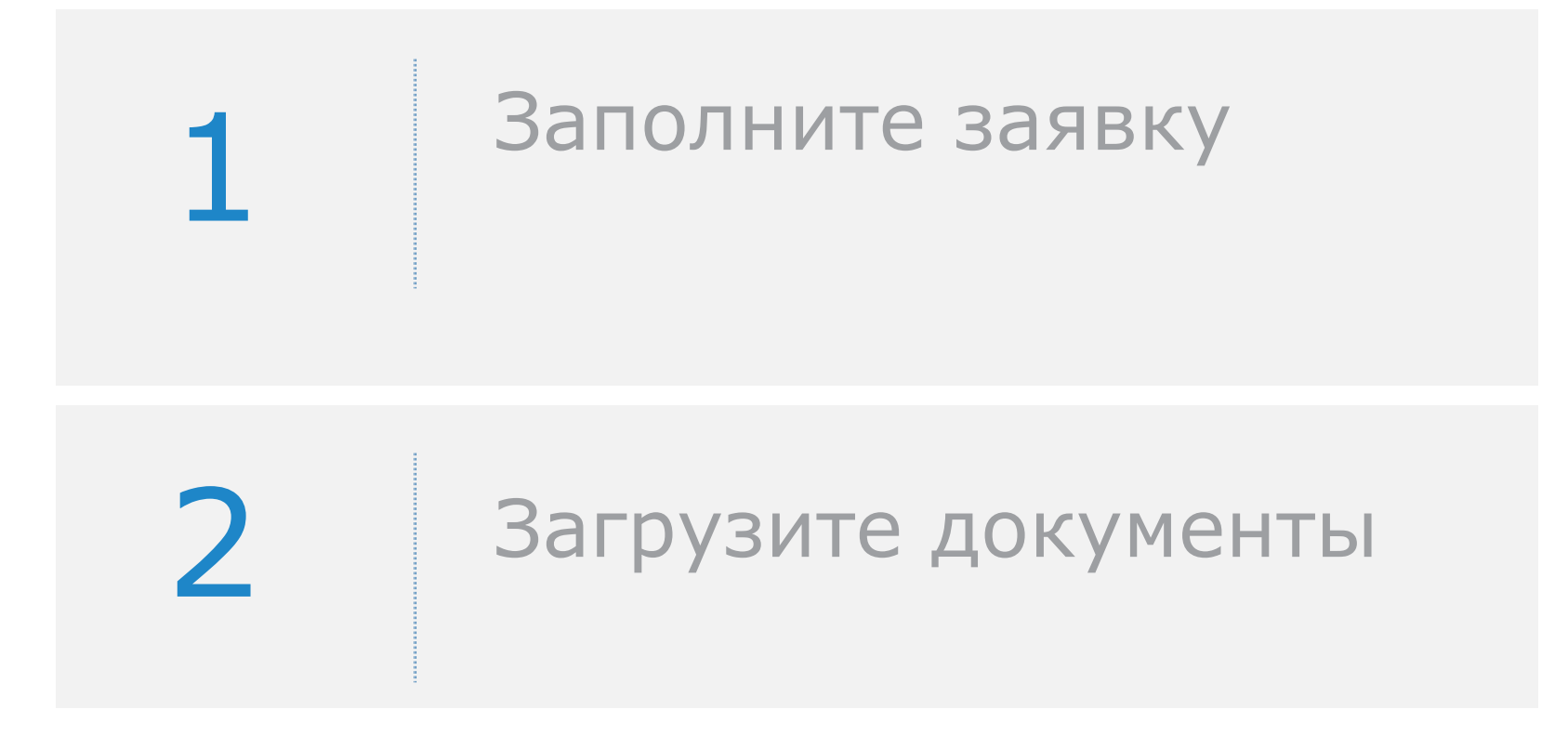

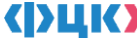

### **2 шага для участия в проекте**

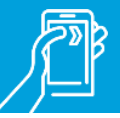

# 1 Заполните форму заявки

- o Укажите контакты заявителя
- o Предоставьте общую информацию о предприятии
- o Заполните страницу с финансовой информацией о предприятии
- Нажмите кнопку «Сформировать заявку»

### 2 Загрузите сканы и отправьте заявку

- o Скачайте и распечатайте сформированную заявку
- o Подпишите заявку у уполномоченного представителя предприятия
- Загрузите скан-копию подписанной заявки
- o Загрузите скан-копию балансовой формы 2 «Отчет о финансовых результатах»
- o Нажмите кнопку «Отправить заявку»

#### Заявка сформирована и ей присвоен номер Заявка направлена на рассмотрение в ФЦК

Все поля, отмеченные **\*** обязательны для заполнения

Финансовая информация включаемая в заявку используется только сотрудниками ФЦК и не может быть передана третьим лицам

5

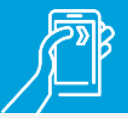

#### **Укажите контакты заявителя**

Для оперативной связи специалистов ФЦК по вопросам поданной вами заявки укажите ваши контактные данные:

- ФИО заявителя (подтягивается автоматически из ЛК)
- Адрес электронной почты (подтягивается автоматически из ЛК)
- Мобильный телефон

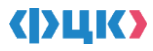

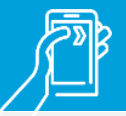

### **Предоставьте общую информацию о предприятии**

**1 шаг Заполнение заявки** предприятия (ИНН). Укажите идентификационный номер налогоплательщика

**При условии** принадлежности предприятия к перечню компаний, утвержденному распоряжением Правительства РФ от 23.01.2003 №91-р, либо отнесения предприятия к государственной корпорации, утвержденной в соответствии с Федеральным законом, поставьте галочку в соответствующем поле.

**При условии** подачи заявки от филиала или обособленного структурного подразделения предприятия поставьте галочку в соответствующем поле. В графе «код ОКВЭД-2» **вид деятельности** укажите **по головной компании.**

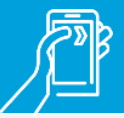

**Предоставьте общую информацию о предприятии**

Укажите код причины поставки на учет (КПП).

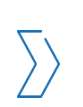

**Полное наименование предприятия** укажите в соответствии с данными единого государственного реестра юридических лиц (ЕГРЮЛ) ФНС России.

«Код ОКВЭД-2» заполните в соответствии **с основным видом экономической деятельности** согласно данным ЕГРЮЛ ФНС России или Росстата. Вид экономической деятельности является одним из базовых критериев отбора.

**Базовый критерий отбора**

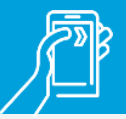

**Предоставьте общую информацию о предприятии**

### **Возможно участие в проекте по дополнительному коду ОКВЭД-2.**

При документарном подтверждении выручки по данному виду экономической деятельности в размере не менее 400 млн рублей.

#### **Следует предоставить один из следующих документов:**

Форма №1-Предприятие, утвержденная приказом Росстата №541 от 21.08.2017 г.

Бухгалтерская справка предприятия, оформленная и заверенная в соответствии с требованиями Федерального закона №402-ФЗ «О бухгалтерском учете» от 06.12.2011 г.

Справка-подтверждение основного вида экономической деятельности по форме Приложения №2 к Порядку подтверждения основного вида экономической деятельности страхователя по обязательному социальному страхованию от несчастных случаев на производстве и профессиональных заболеваний – юридического лица, а также видов экономической деятельности подразделений страхователя, являющихся самостоятельными классификационными единицами, утвержденному Приказом Минздравсоцразвития России №55 от 31.01.2006 г.

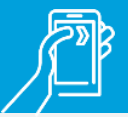

**Предоставьте общую информацию о предприятии**

Графа «раздел ОКВЭД-2» заполняется автоматически исходя из введенного кода ОКВЭД-2.

В графе «регион компании» укажите субъект РФ, в котором **юридически зарегистрировано предприятие**.

В графе «дата регистрации предприятия в ЕГРЮЛ» укажите **дату присвоения ОГРН**.

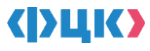

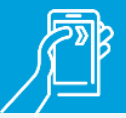

#### **Предоставьте общую информацию о предприятии**

ФИО генерального директора заполните полностью.

- Юридический адрес предприятия укажите по головной компании.
- Адрес фактического места расположения предприятия или обособленного структурного подразделения.

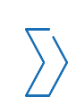

**При условии** включения предприятия в реестр обороннопромышленного комплекса следует поставить галочку в соответствующем поле.

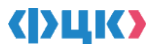

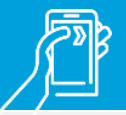

**Предоставьте общую информацию о предприятии**

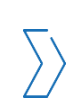

**Если доля** налоговых резидентов **иностранных государств** в уставном (складочном) капитале вашего предприятия **менее 50 %,** поставьте галочку в соответствующем поле. (т.е. наличие галочки в данном поле – необходимое условие для участия в проекте)

**Базовый критерий отбора**

В разделе «дополнительные меры поддержки» **по желанию предприятия** поставьте галочки напротив тех стимулирующих мер, которые интересны руководству компании. Детальная информация о данных мерах указана на сайте ФЦК в подразделе [«Системные меры»](https://производительность.рф/ru/national-project/system_measures/) раздела «Национальный проект».

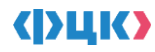

### **Предоставьте общую информацию о предприятии**

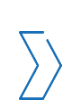

- Из выпадающего списка выберете один из трех возможных форматов участия в проекте:
- ••••••••••• поддержка федерального центра компетенций
- поддержка регионального центра компетенций
- •••••••• самостоятельно

Формат участия «Самостоятельно» выбирается при участии только в Федеральном проекте «Системные меры»

В разделе «мотивация генерального директора» следует в свободной форме указать желаемые результаты и эффекты от участия в проекте. Данная информация необходима для понимания степени заинтересованности компании в реализации проекта.

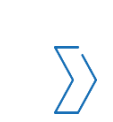

Если вы готовы делиться полученным опытом,

с предприятиями региона поставьте галочку

в соответствующем поле.

#### **Предоставьте финансовую информацию о предприятии**

В разделе «Выручка» укажите **фактические значения**  за указанные годы согласно отчету о финансовых результатах (ОКУД 0710002). Строка 2110. На период будущих годов следует указать прогнозные данные с учетом ожидаемого роста производительности труда.

**Базовый критерий отбора**

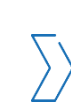

В разделе «Себестоимость реализации товаров, работ, услуг за год» следует указать **фактические данные** согласно отчету о финансовых результатах (ОКУД 0710002) за предыдущие года. Строка 2120.

Все поля в данном разделе должны быть заполнены. Если по какой-либо причине данных за определенный период нет, необходимо проставить 1 (единица)

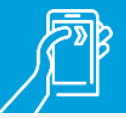

#### **Предоставьте финансовую информацию о предприятии**

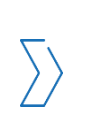

В разделе «Среднесписочная численность» нужно указать **фактические значения** за 2017-2019 гг. согласно форме 1-Т, утвержденной приказом Росстата №379 от 02.08.2016 г. На период будущих годов следует указать прогнозные данные с учетом ожидаемого роста производительности труда.

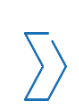

В разделе «ФОТ» следует указать **фактические значения**  за предыдущие года согласно форме 1-Т, утвержденной приказом Росстата №379 от 02.08.2016 г.

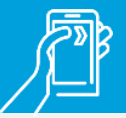

**Предоставьте финансовую информацию о предприятии**

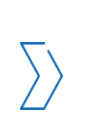

**В разделе «Запасы на конец периода» следует указать фактические значения** за предыдущие года согласно бухгалтерскому балансу. Строка 1210. На период будущих годов следует указать прогнозные данные с учетом ожидаемого роста производительности труда.

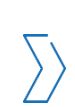

В разделе «ключевые продукты/процессы» следует указать основные производимые продукты или услуги и их долю в выручке предприятия, а также среднее время на их производство.

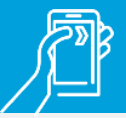

#### **Предоставьте финансовую информацию о предприятии**

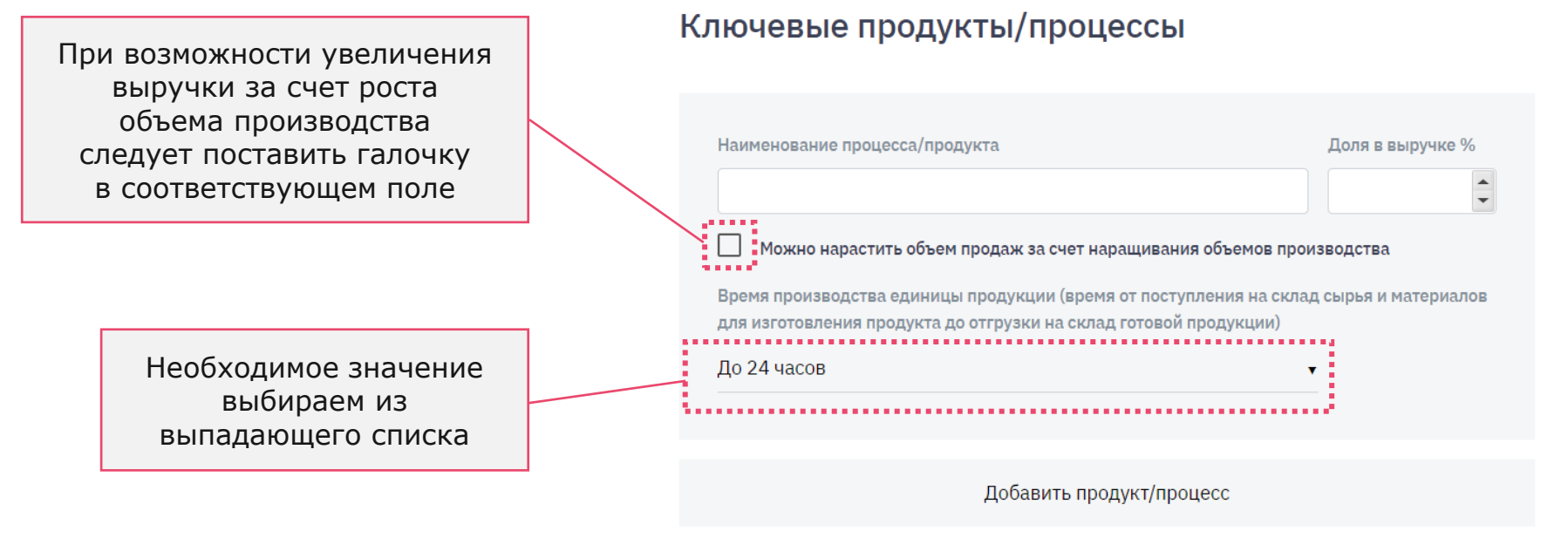

**Нажмите кнопку «Сформировать заявку»**

# **2 шаг Загрузка документов**

#### **Подпишите заявку**

После завершения 1 шага заявка будет автоматически сформирована на сайте. Скачайте её в личном кабинете, распечатайте, **подпишите у уполномоченного представителя компании, поставьте печать организации** и сделайте скан-копию подписанной заявки.

#### Главная / Заявка на участие в проект

#### Заявка на участие в проекте

Как заполнить заявку<mark>ї</mark>

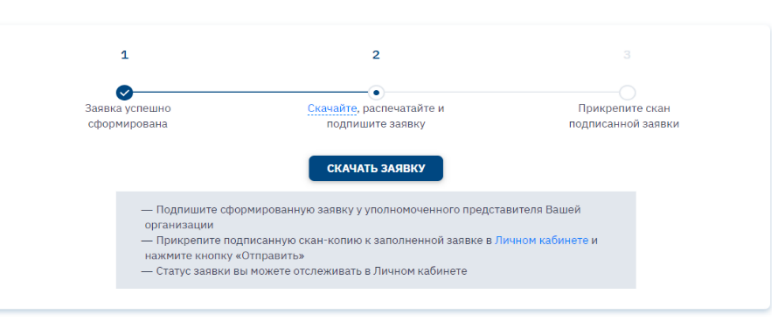

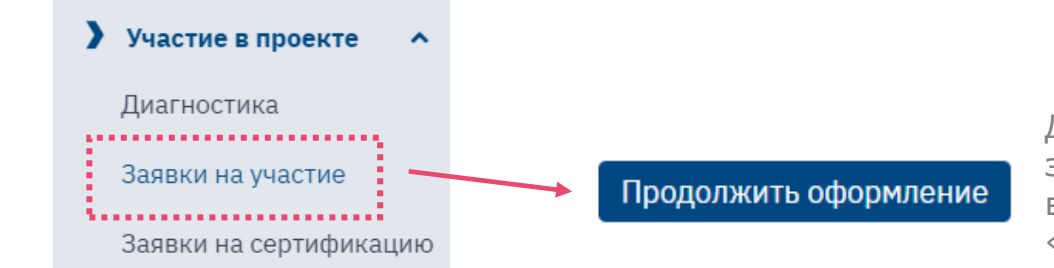

Для прикрепления подписанной заявки необходимо зайти в личный кабинет во вкладку «Заявки на участие в проекте»

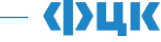

# **2 шаг Загрузка документов**

#### **Подпишите заявку**

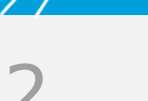

После нажатия кнопки «Продолжить оформление» на открывшейся странице прикрепите скан подписанной заявки с печатью организации и подтверждающий документ по выручке, нажмите кнопку «Отправить», после чего заявка будет направлена на рассмотрение в ФЦК.

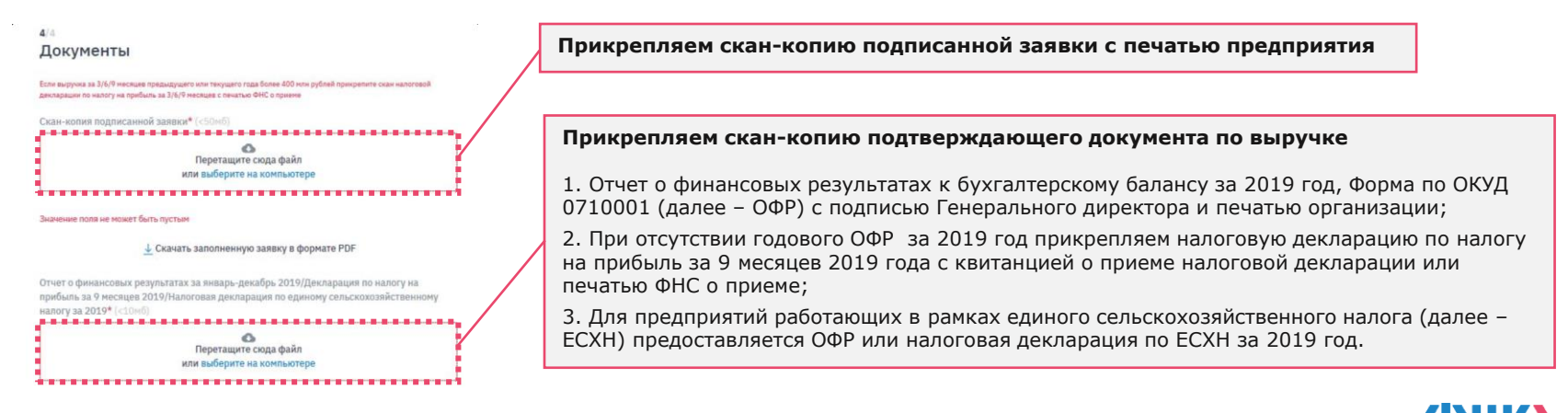

19

### **Рассмотрение заявки**

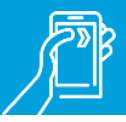

Статус рассмотрения заявки можно отслеживать в Личном [кабинете. На электронный ад](https://производительность.рф/ru/cabinet/claims/)рес лица, подавшего заявку, придет уведомление о поступлении заявки на рассмотрение.

Обращаем Ваше внимание, что по итогам рассмотрения заявки она может быть направлена на доработку.

Срок рассмотрения заявки – **до 10 рабочих дней**.

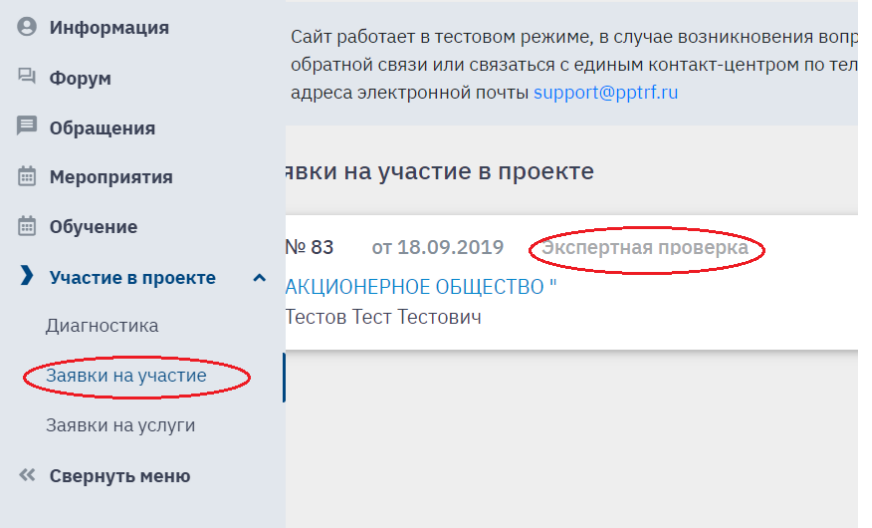

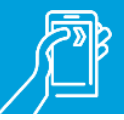

#### **Наиболее частые причины направления заявки на доработку**

- Прикрепленная заявка **не подписана** уполномоченным представителем компании и **нет печати** организации.
- $\blacktriangleright$ Не прикреплен подтверждающий **документ по выручке**.
- Основной код ОКВЭД-2 не соответствует базовым несырьевым отраслям. В таком случае предприятие имеет право на участие в проекте, при подтверждении выручки по подходящему дополнительному коду ОКВЭД-2 объемом не менее 400 млн рублей (форма №1-Предприятие или бухгалтерская справка).
- В открытых данных (ЕГРЮЛ, Росстат) отсутствует информация о владельцах предприятия. Требуется подтверждение о доли участия налоговых резидентов иностранных государств в уставном (складном) капитале предприятия менее 50%.
- Некорректное оформление заявки.
- Имеется действующее решение ФНС о приостановлении деятельности организации

### **Предоставление дополнительной информации**

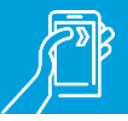

После проведения формальной и экспертной оценки экспертами ФЦК проводится очная оценка предприятия (если выбрана поддержка ФЦК или РЦК). Если результат очной оценки положителен, то заявка переводится на этап «Предприятие включено в список кандидатов» (все изменения статуса доступны в личном кабинете автора заявки, ему на почту высылаются соответствующие сообщения). На этом этапе необходимо заполнить данные для дальнейшего оформления заявки. Полная информация о необходимых данных содержится в открывающейся форме.

### **Предоставление дополнительной информации**

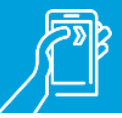

Заполните данные в соответствии с формой

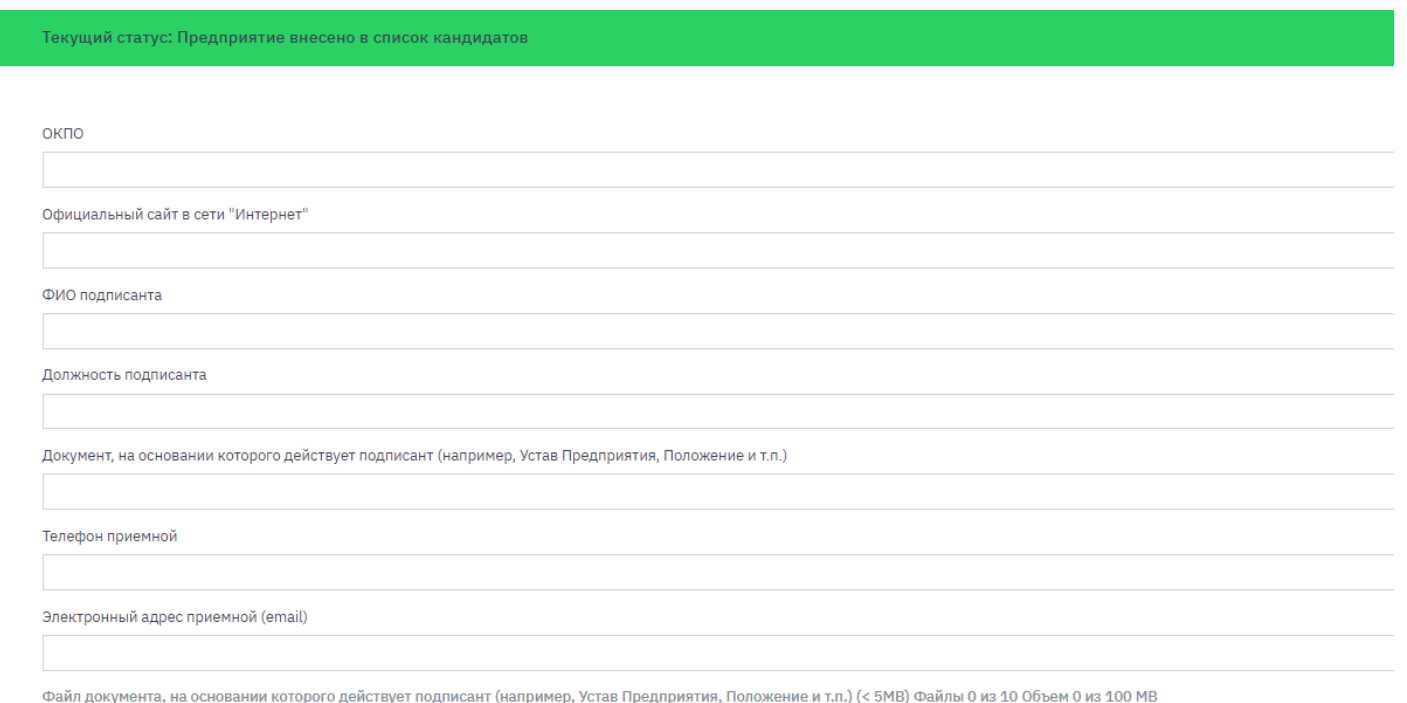

### **Предоставление дополнительной информации**

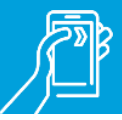

#### Приложите необходимые документы

Файл документа, на основании которого действует подписант (например, Устав Предприятия, Положение и т.п.) (< 5МВ) Файлы 0 из 10 Объем 0 из 100 МВ

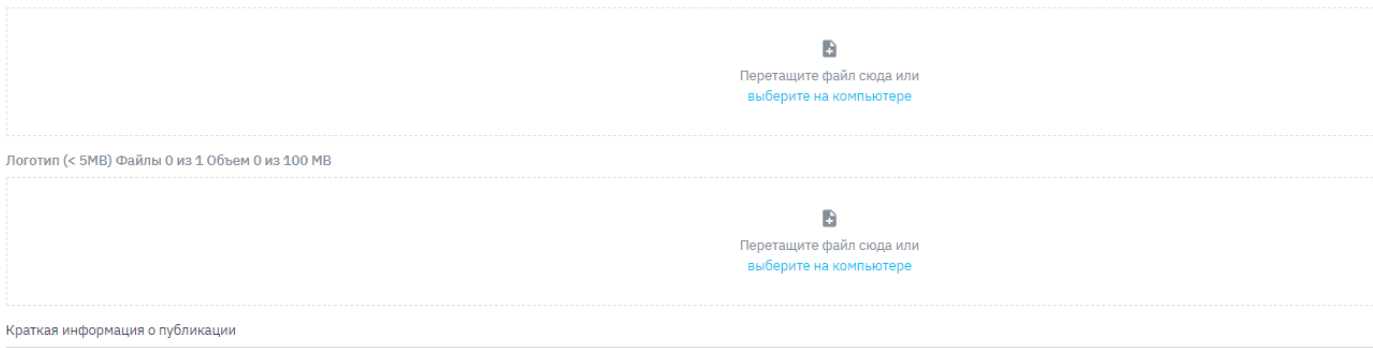

Информация о виде деятельности предприятия, которая обычно указывается на первой странице сайта предприятия

Результат

✓

Отказ от участия

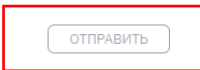

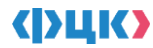

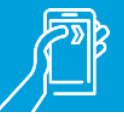

После предоставления информации на этапе «Предприятие включено в список кандидатов» будет необходимо заключить Соглашения с региональным органом исполнительной власти (Соглашение Регион-предприятие) и с ФЦК/РЦК (Соглашение ФЦК/РЦК-предприятие). На этих этапах представители РОИВ и ФЦК/РЦК будут сами контактировать с автором заявки, никаких дополнительных действий с заявкой вам предпринимать не надо. Образцы соглашения ФЦК/РЦК-предприятия есть на портале производительность.рф в Базе знаний.

После достижения заявкой этапа «Предприятие включено в список участников» ваше предприятие официально считается участником проекта.

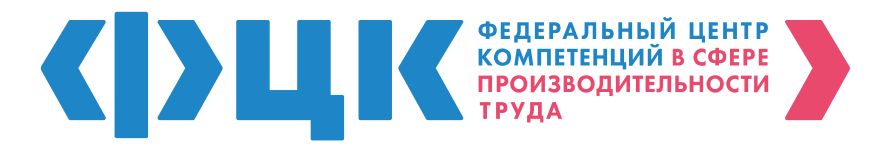

При возникновении вопросов по заполнению заявки на участие в национальном проекте, Вы можете обратиться в единый контакт-центр по следующим каналам связи:

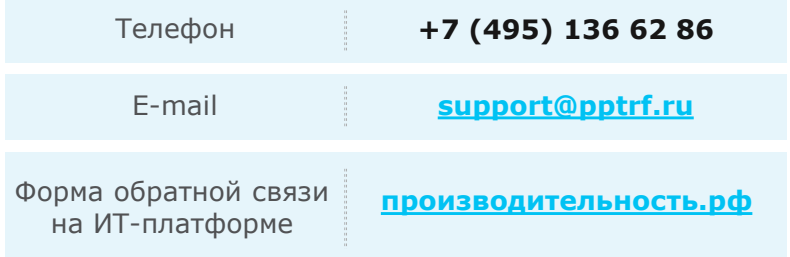

#### **ВАЖНО**

#### **В обращении просьба указать**

- ИНН предприятия
- Учетную запись (логин) инициатора заявки
- Номер (ID) поданной заявки (при наличии)
- Снимок экрана с сообщением об ошибке (при наличии)

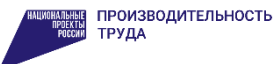

#### ПРОИЗВОДИТЕЛЬНОСТЬ.РФ